## **Neon licht** – video les

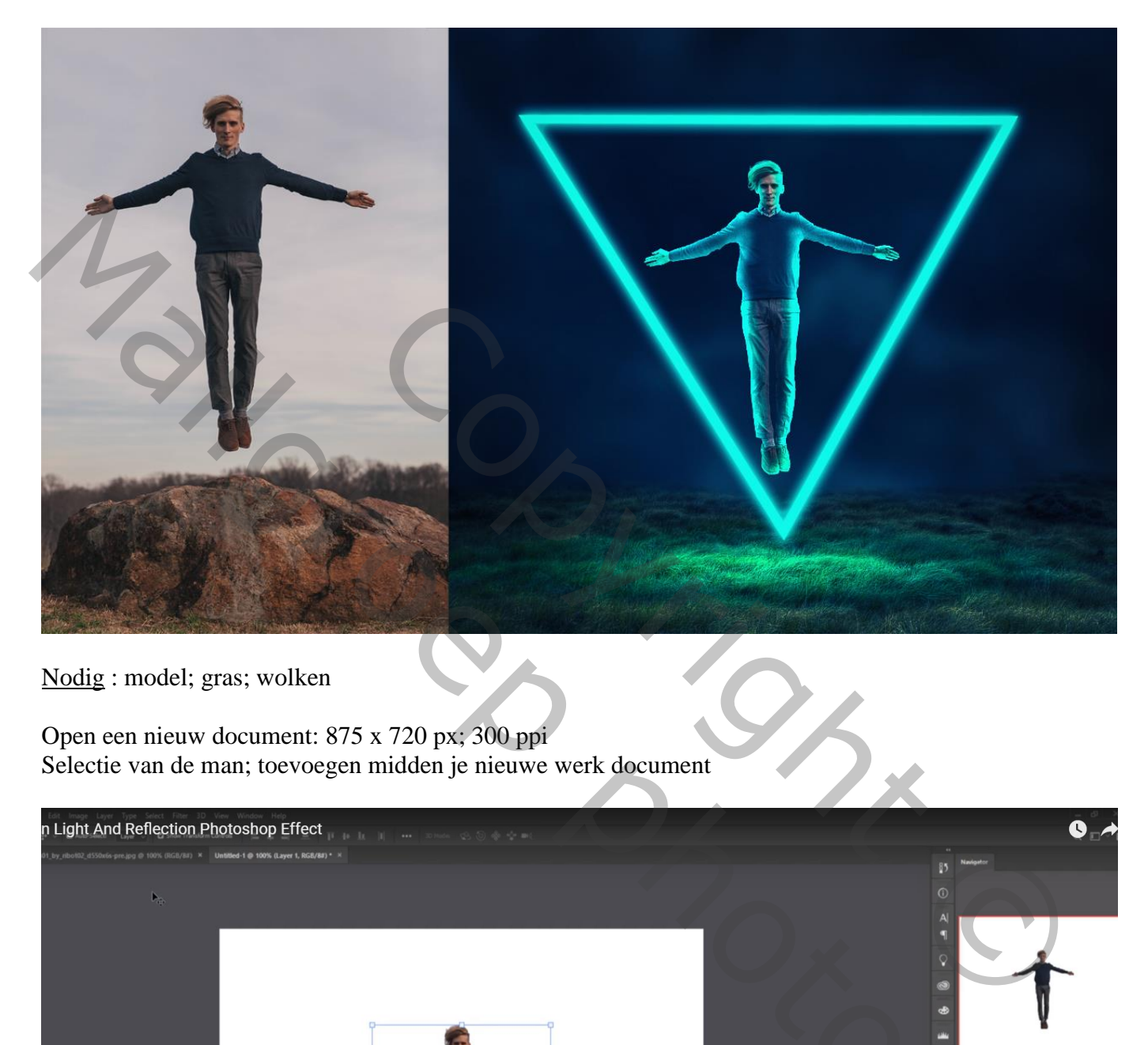

Nodig : model; gras; wolken

Open een nieuw document: 875 x 720 px; 300 ppi Selectie van de man; toevoegen midden je nieuwe werk document

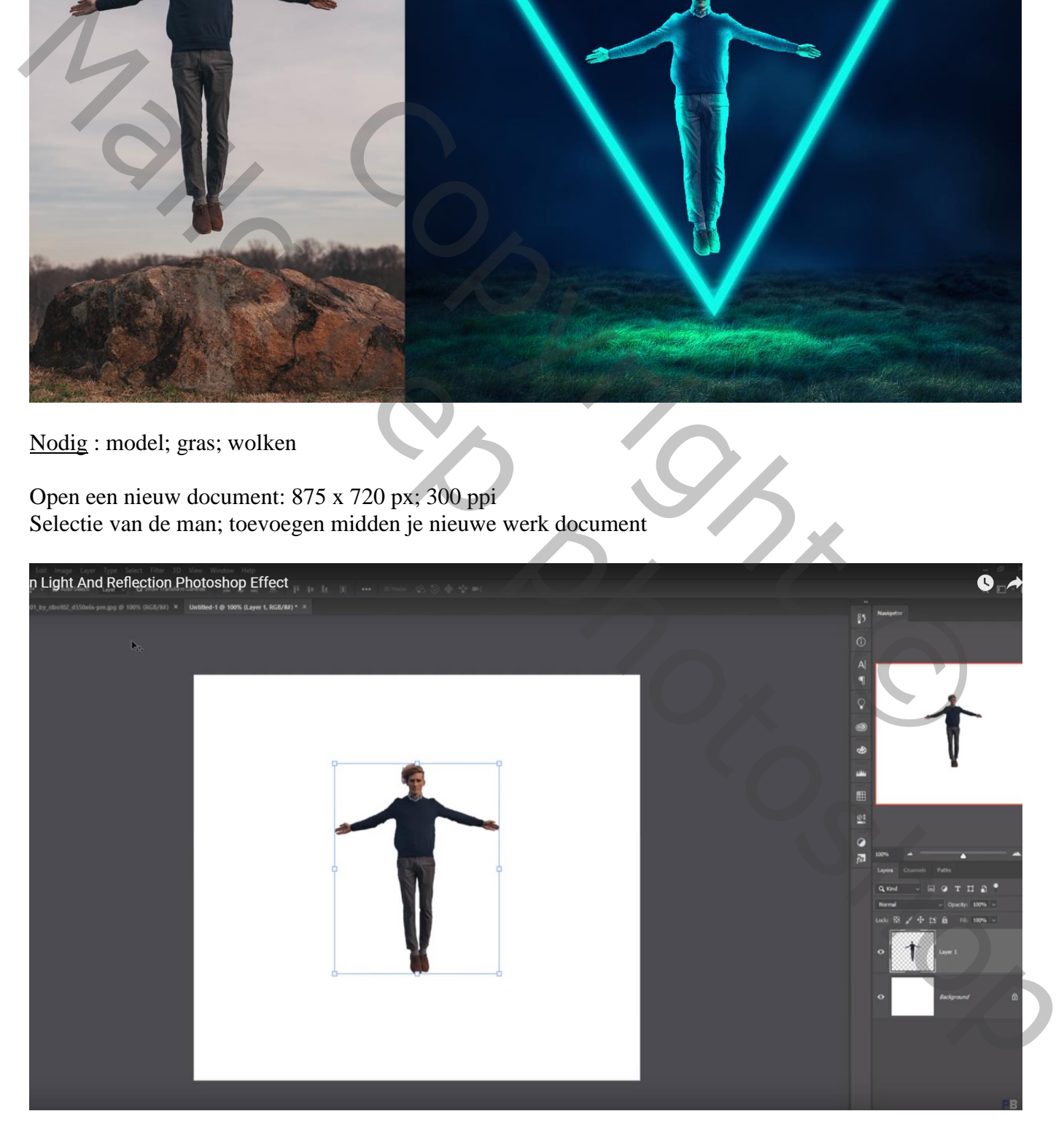

## "wolken" onder laag "man" slepen;

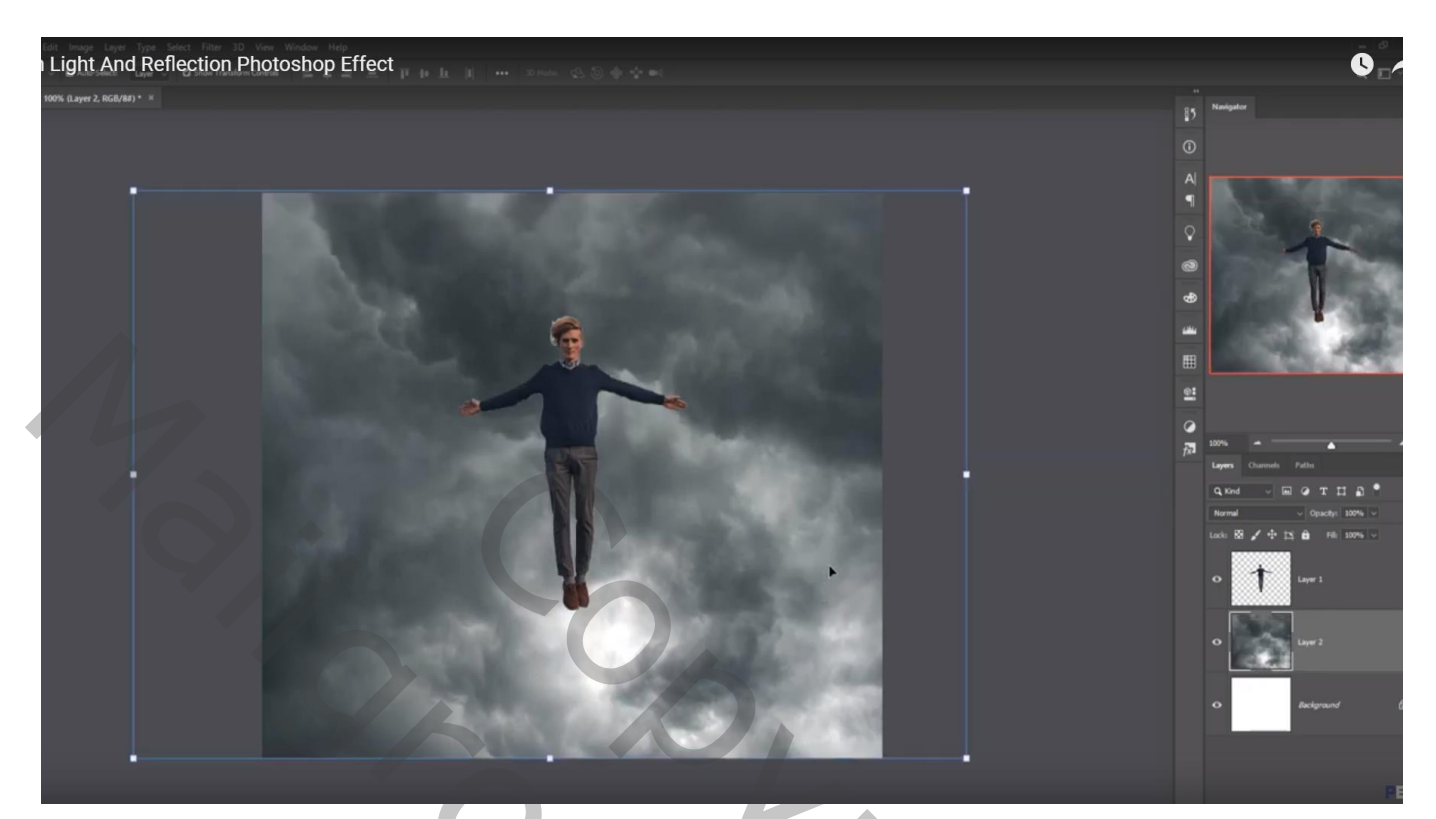

Snelle selectie van het gras; toevoegen boven de wolken laag; met laagmasker rand bovenaan verzachten

Aanpassingslaag 'Curven' : Curve wat naar omlaag slepen; geen Uitknipmasker

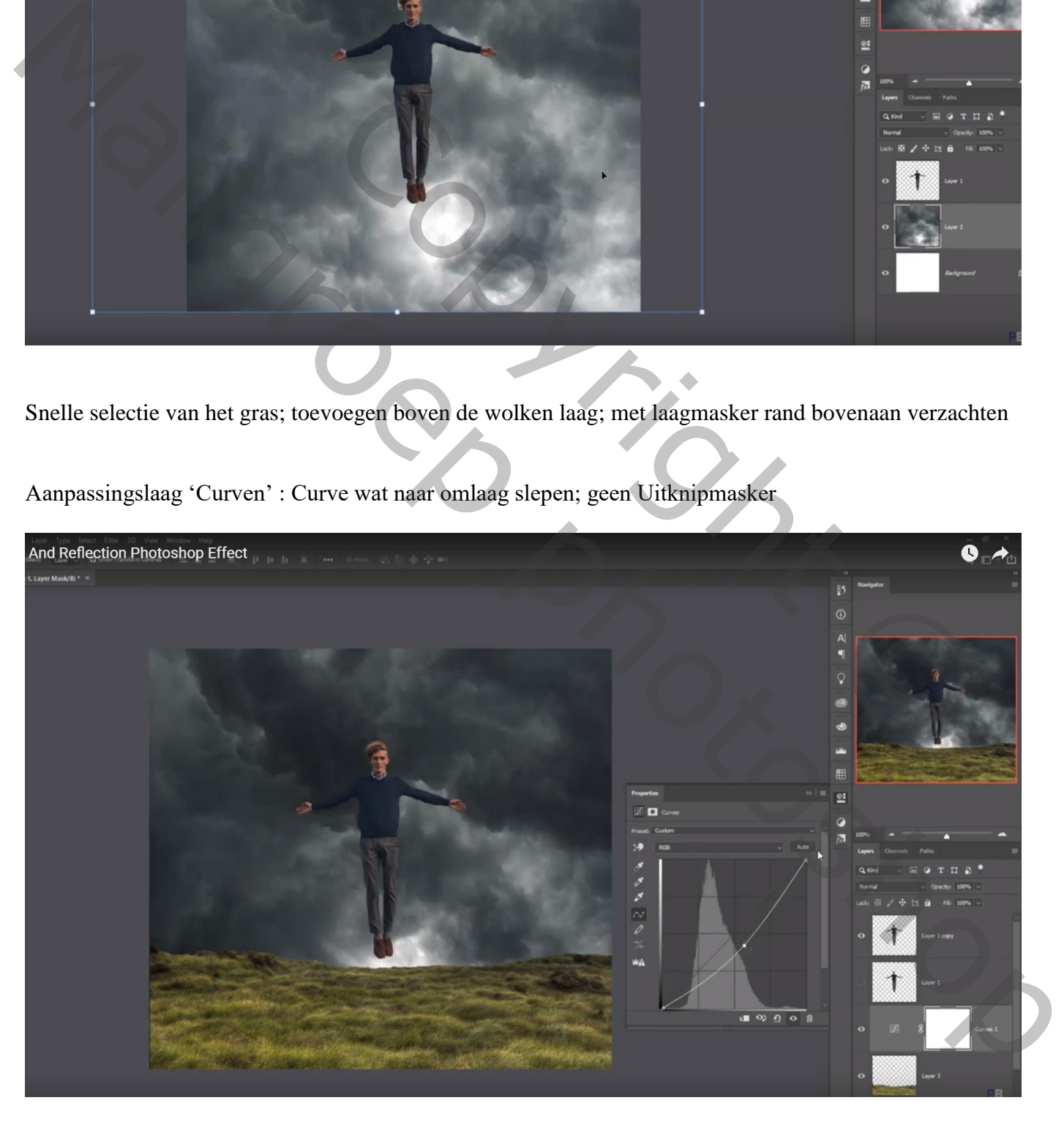

Nieuwe laag; driehoek vormen met Veelhoeklasso; Selecteren  $\rightarrow$  Transformatie Selectie Aanpassingslaag 'Volle kleur' : kleur = # wit

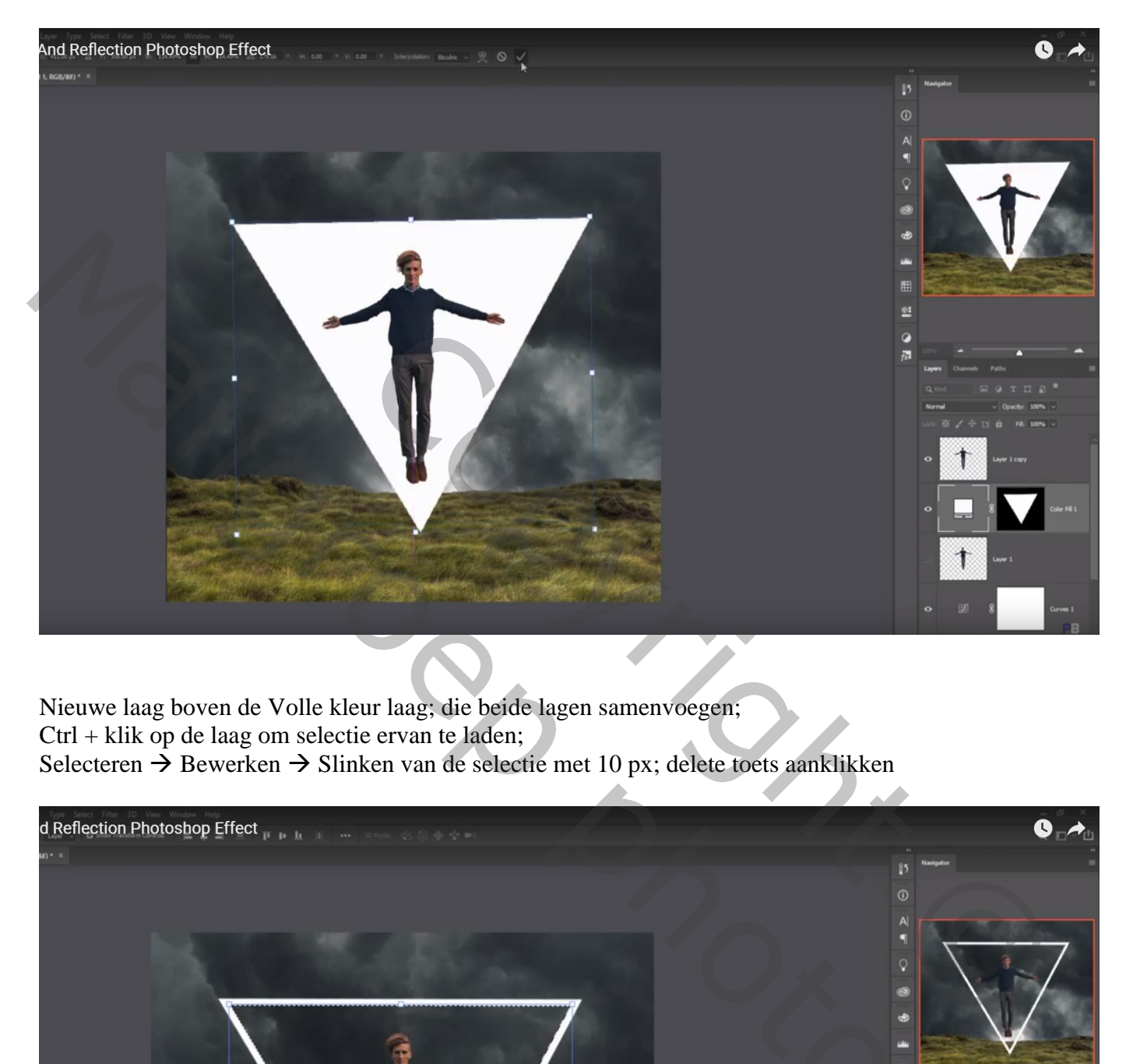

Nieuwe laag boven de Volle kleur laag; die beide lagen samenvoegen; Ctrl + klik op de laag om selectie ervan te laden; Selecteren  $\rightarrow$  Bewerken  $\rightarrow$  Slinken van de selectie met 10 px; delete toets aanklikken

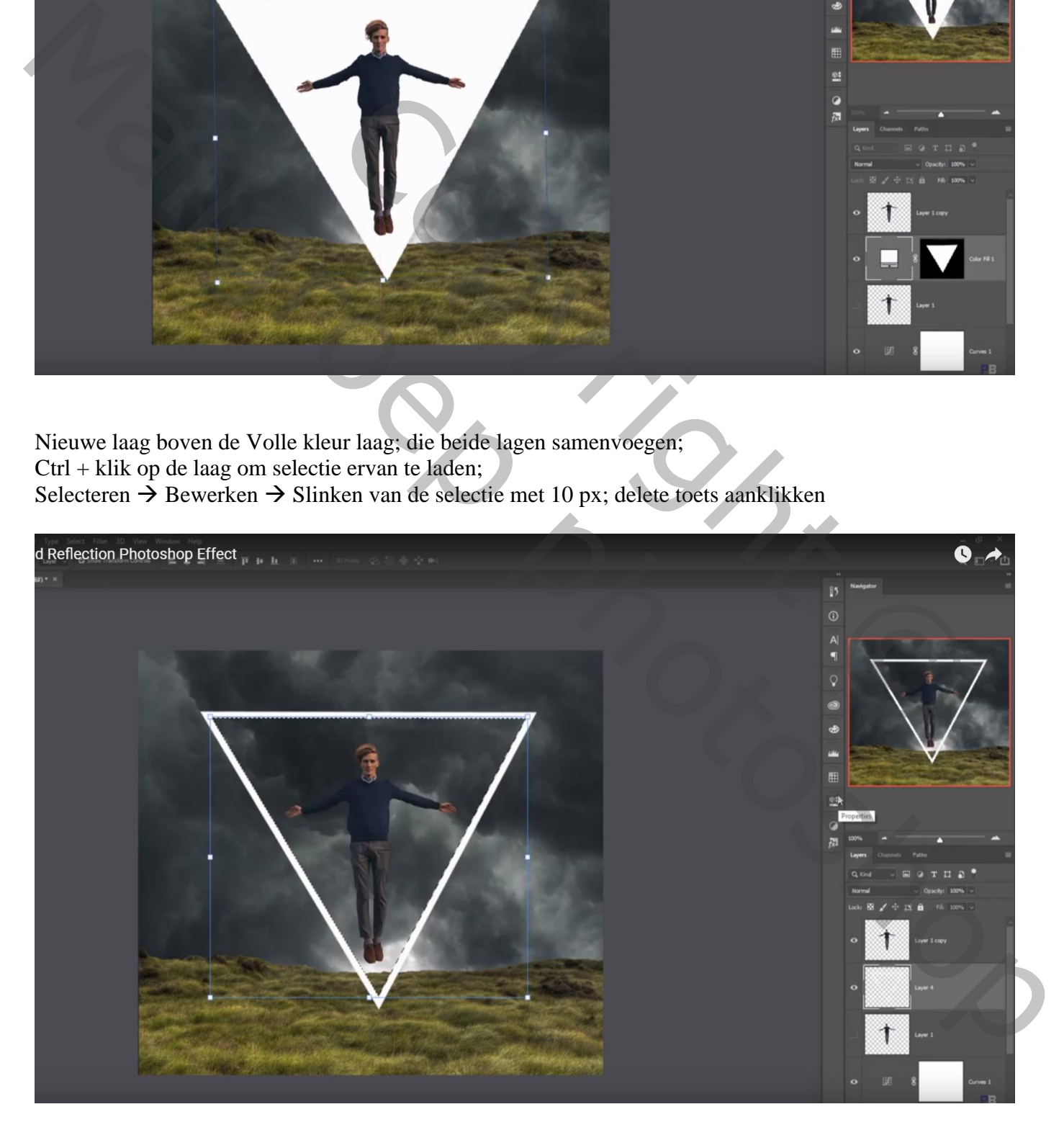

## Geef bekomen laag Kleurbedekking met kleur = # 02FEE9

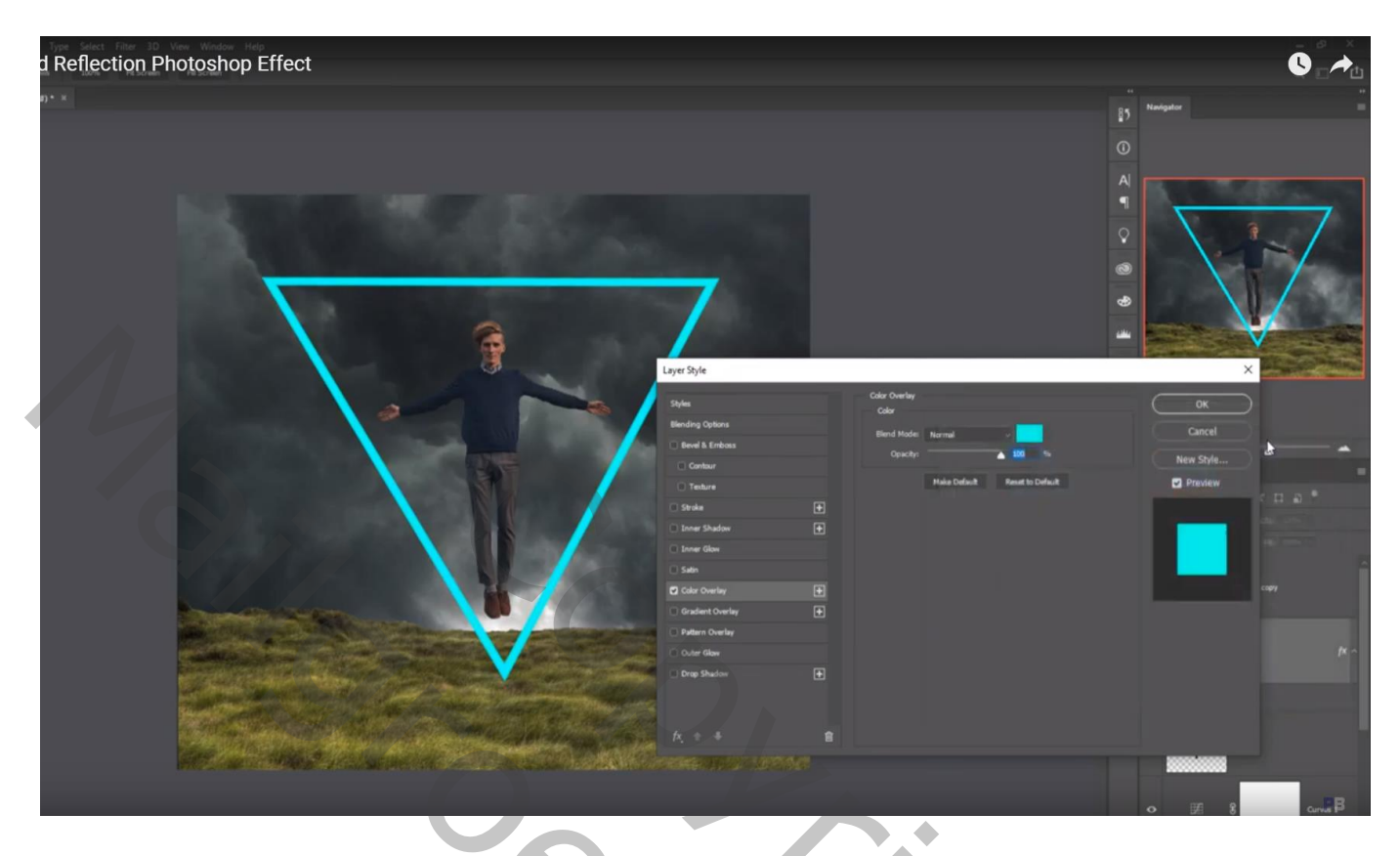

Dupliceer de laag; Gaussiaans vervagen met 3,2 px; originele laag onzichtbaar gemaakt

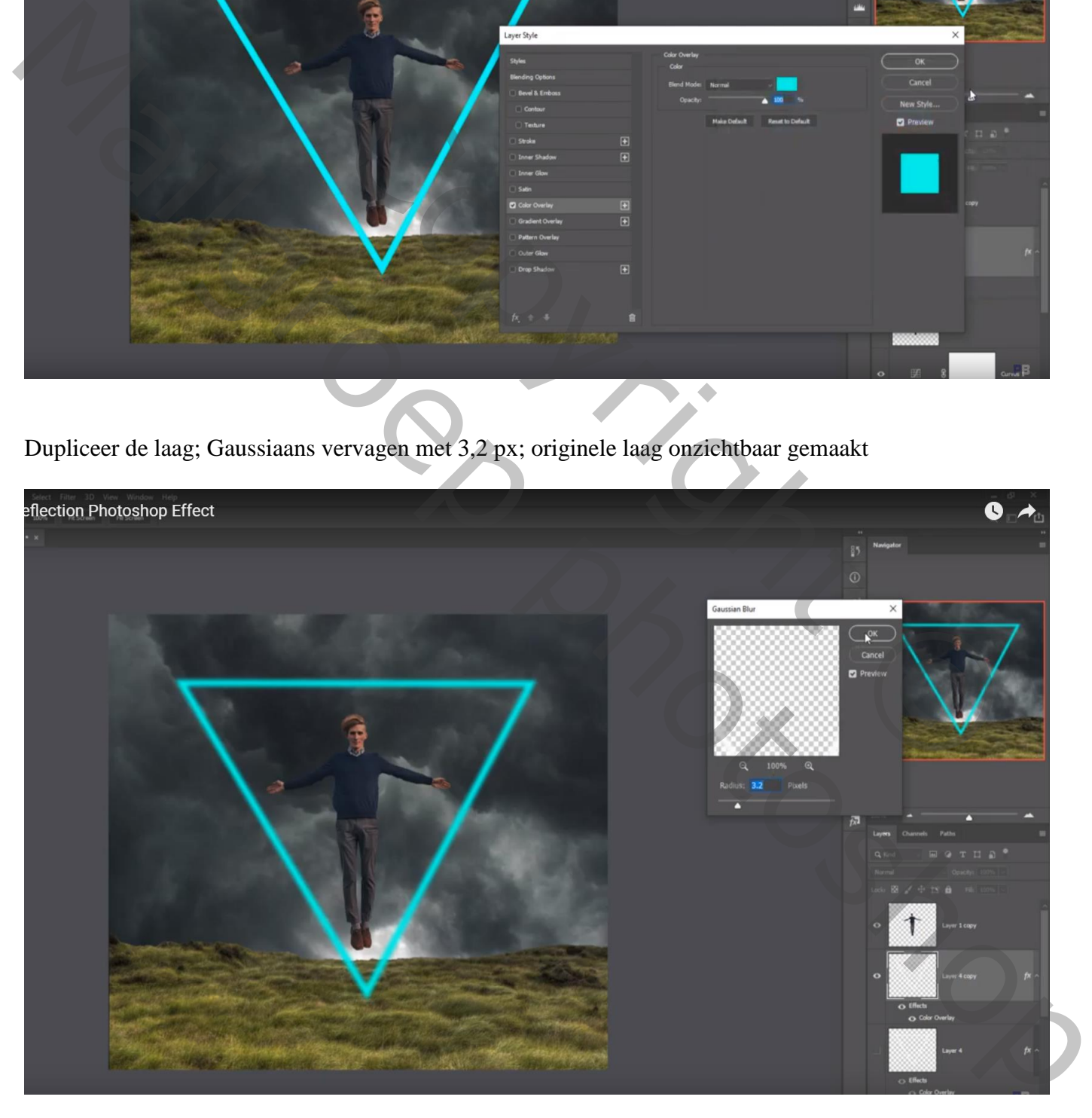

Geef de driehoek nog 'Gloed Buiten : Bleken; 64%; zelfde blauwe kleur (# 02FEE9) ; 0% ; 18px

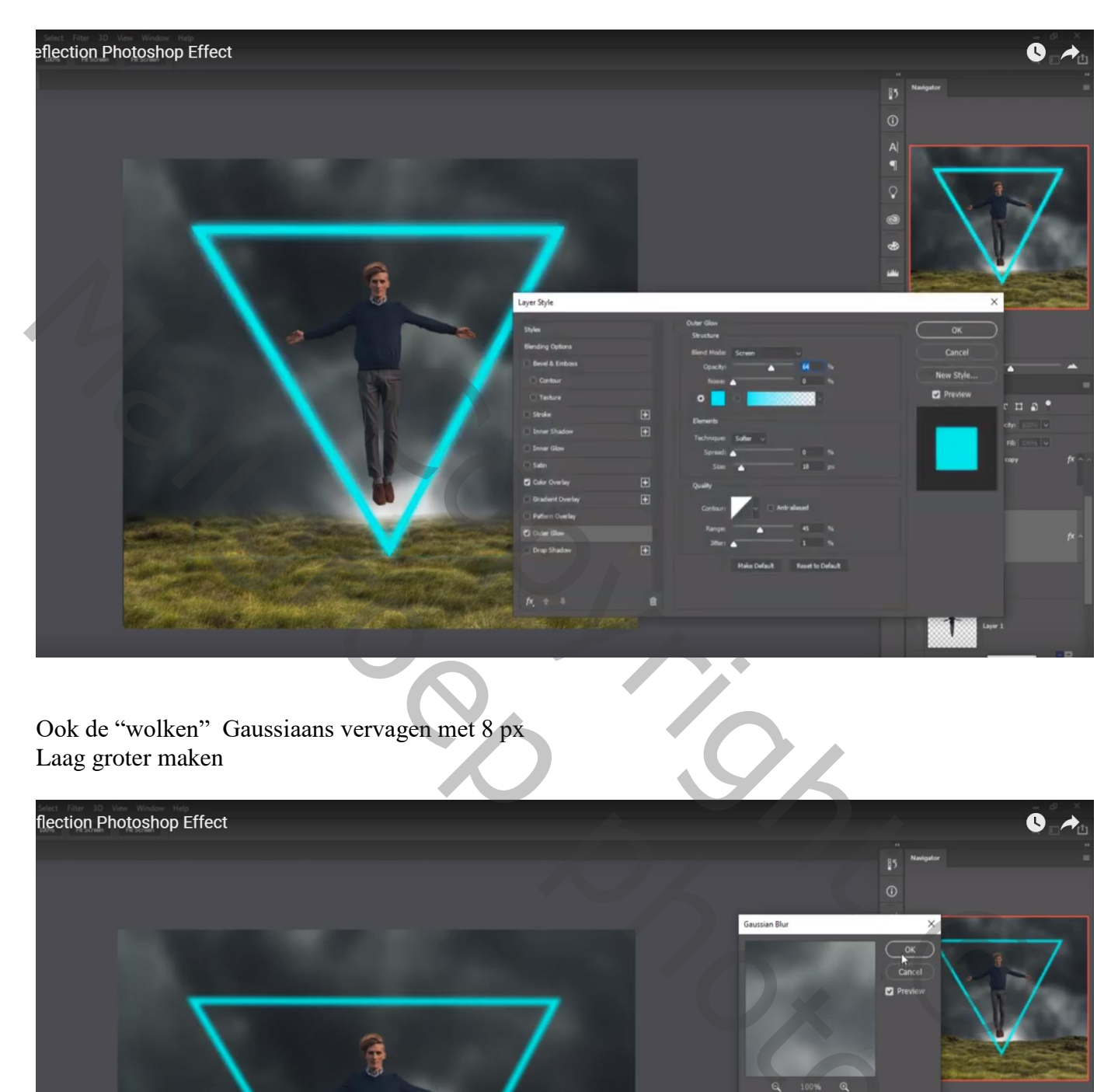

Ook de "wolken" Gaussiaans vervagen met 8 px Laag groter maken

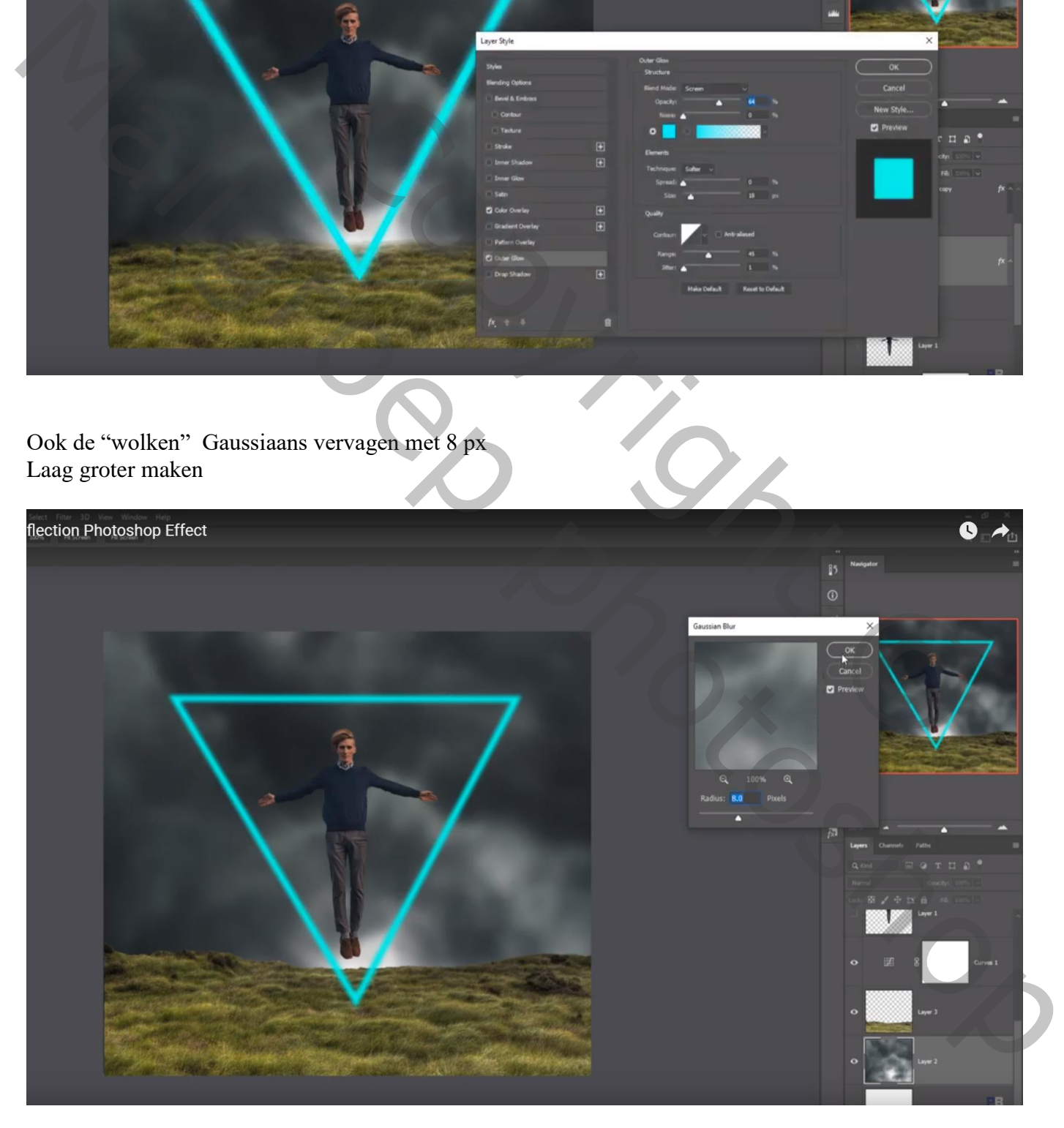

Nieuwe laag boven de Curve laag ; lichtblauwe kleurstip plaatsen (# 02FEE9) Stip transformeren ; laagmodus = Bedekken

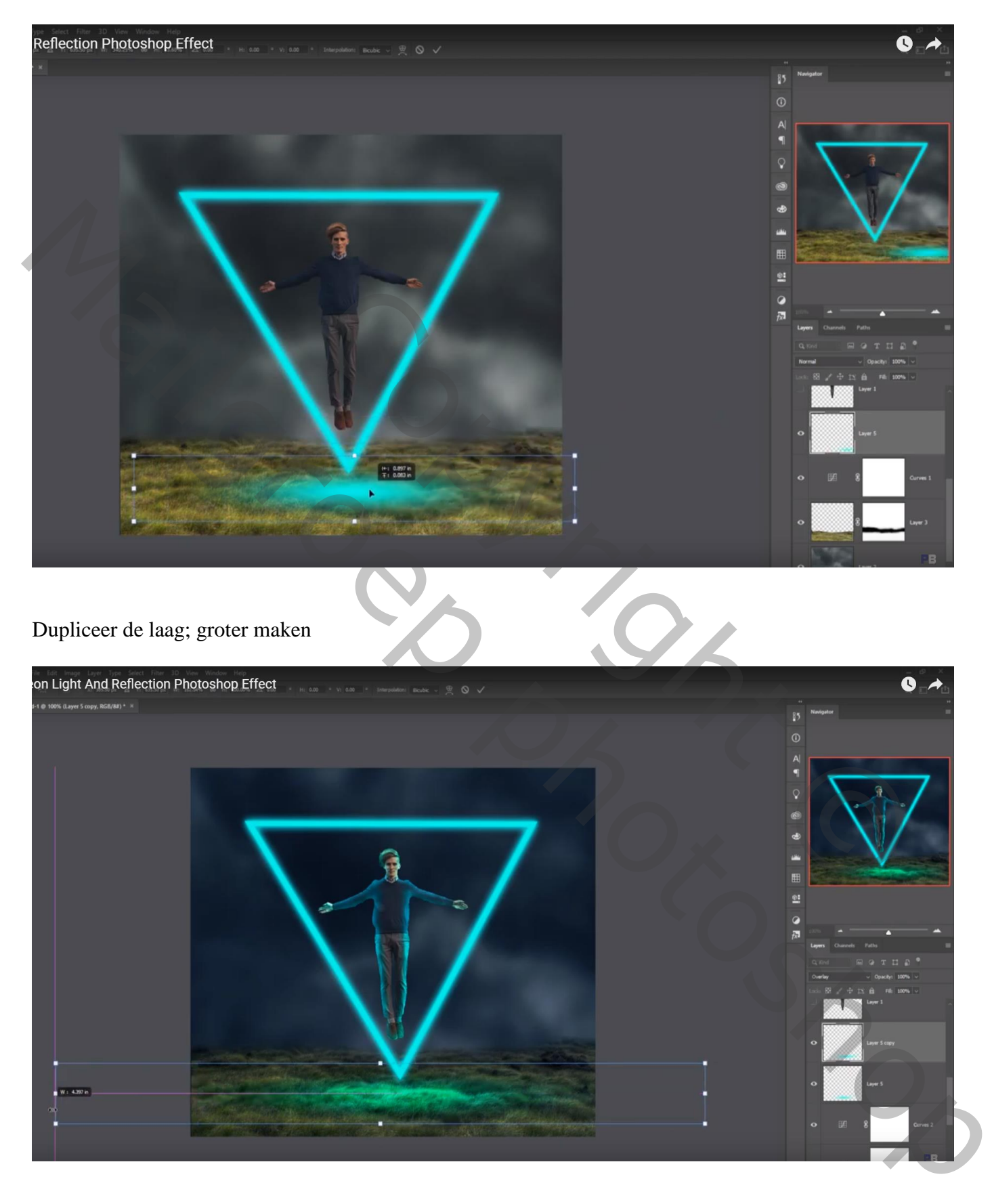

Onder die blauw lagen een Aanpassingslaag 'Niveaus' : Schaduwen = 8 Ook geen Uitknipmasker

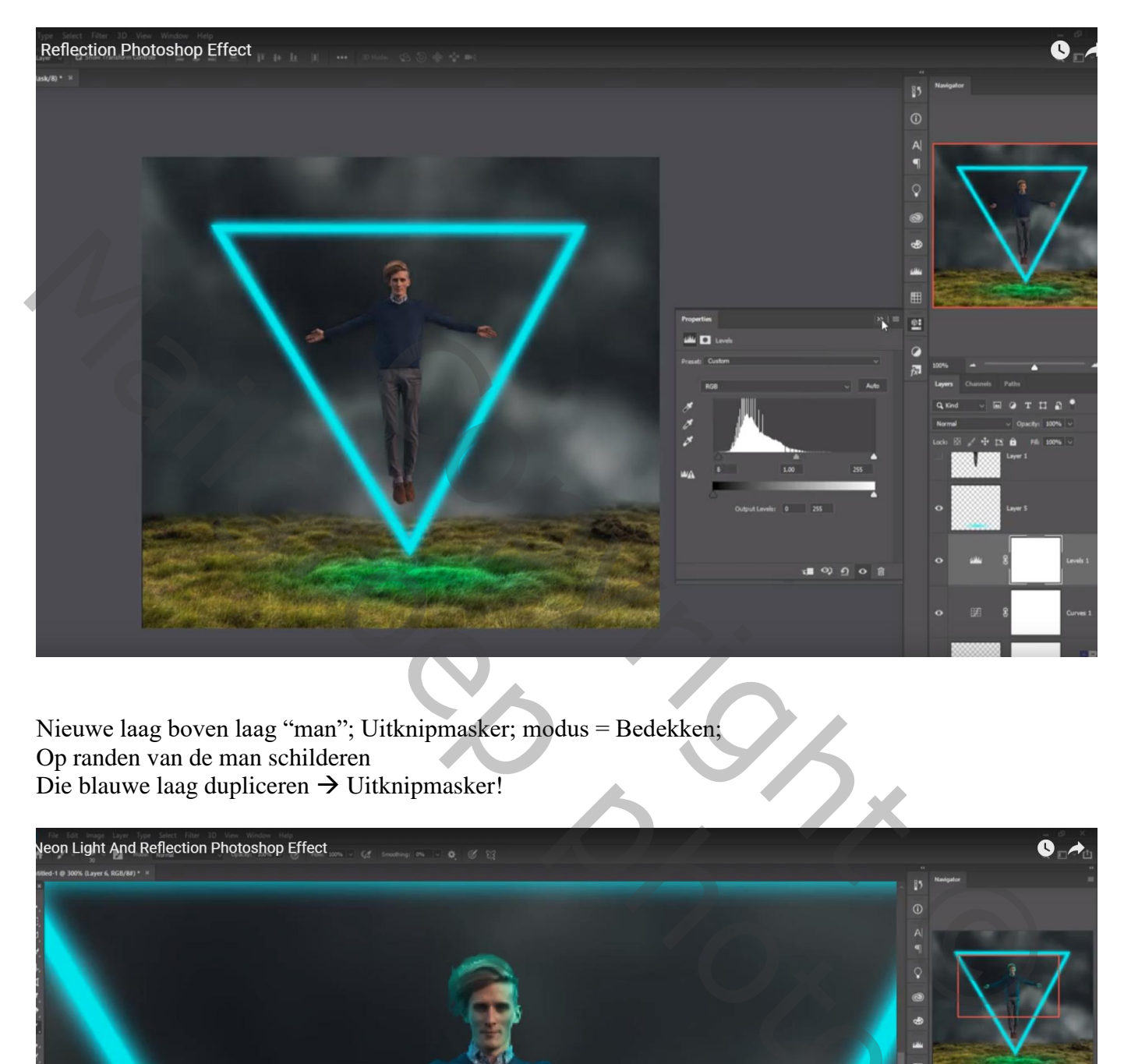

Nieuwe laag boven laag "man"; Uitknipmasker; modus = Bedekken; Op randen van de man schilderen Die blauwe laag dupliceren  $\rightarrow$  Uitknipmasker!

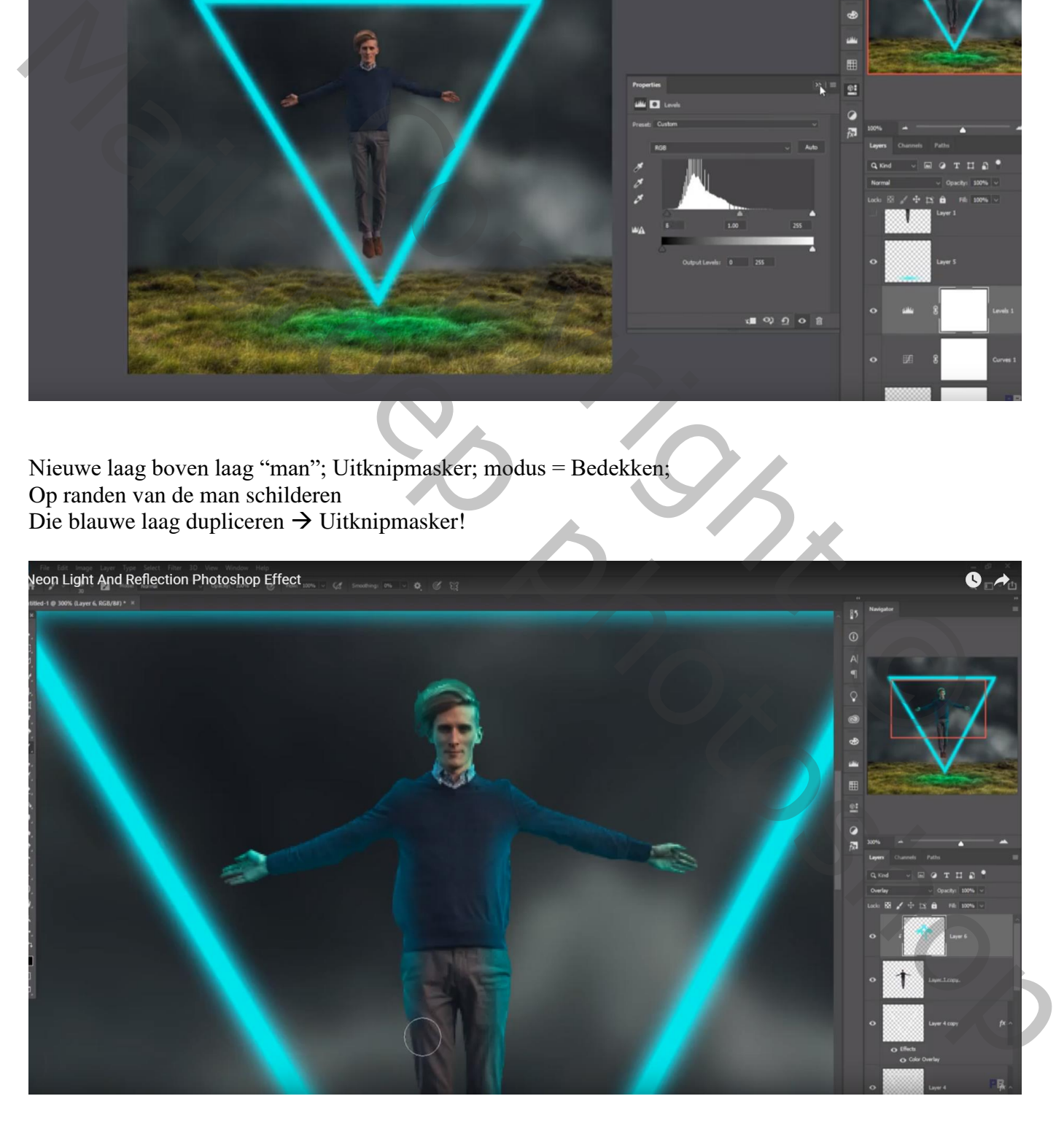

Nieuwe laag onder die blauwe rand lagen; laag vullen met 50% grijs; modus = Bedekken Tegenhouden (Middentonen, 80%); diezelfde randen beschilderen

![](_page_7_Picture_1.jpeg)

Boven de Niveaus laag een Aanpassingslaag 'Kleurbalans', Middentonen = -30 ; 0 ; 35

![](_page_7_Picture_3.jpeg)

Aanpassingslaag 'Curven' : 3 punten naar omlaag slepen op de curve

![](_page_8_Picture_1.jpeg)

Nieuwe laag boven al die Aanpassingslagen; zacht zwart penseel, dekking = 10% Randen donkerder schilderen

![](_page_8_Picture_3.jpeg)

![](_page_9_Picture_1.jpeg)

Bovenste samengevoegde laag maken met Ctrl + Alt + Shift + E Laag dupliceren; nog wat Kleuraanpassingen in Camer Raw

![](_page_9_Picture_29.jpeg)

![](_page_10_Figure_0.jpeg)

Filter – Color Efex Pro, Cross Processing, L02, 20%

Aanpassingslaag 'Foto Filter' : kleur = # 00ECE9 ; 25%

![](_page_10_Picture_3.jpeg)